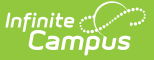

# **Hourly Attendance Report (California)**

Last Modified on 03/11/2024 8:44 am CDT

[Report](http://kb.infinitecampus.com/#report-logic) Logic | [Report](http://kb.infinitecampus.com/#report-editor) Editor | Generate the Hourly [Attendance](http://kb.infinitecampus.com/#generate-the-hourly-attendance-report) Report | [Report](http://kb.infinitecampus.com/#report-layout) Layout

Tool Search: Hourly Attendance Report

The Hourly Attendance Report verifies supplemental attendance for students in remedial, gifted/talented and other supplementary programming in hourly increments. This report is available as a summary or as a register report.

For Supplemental Hourly Attendance counting, the schedule needs to be set up with periods so attendance is marked once per clock hour.

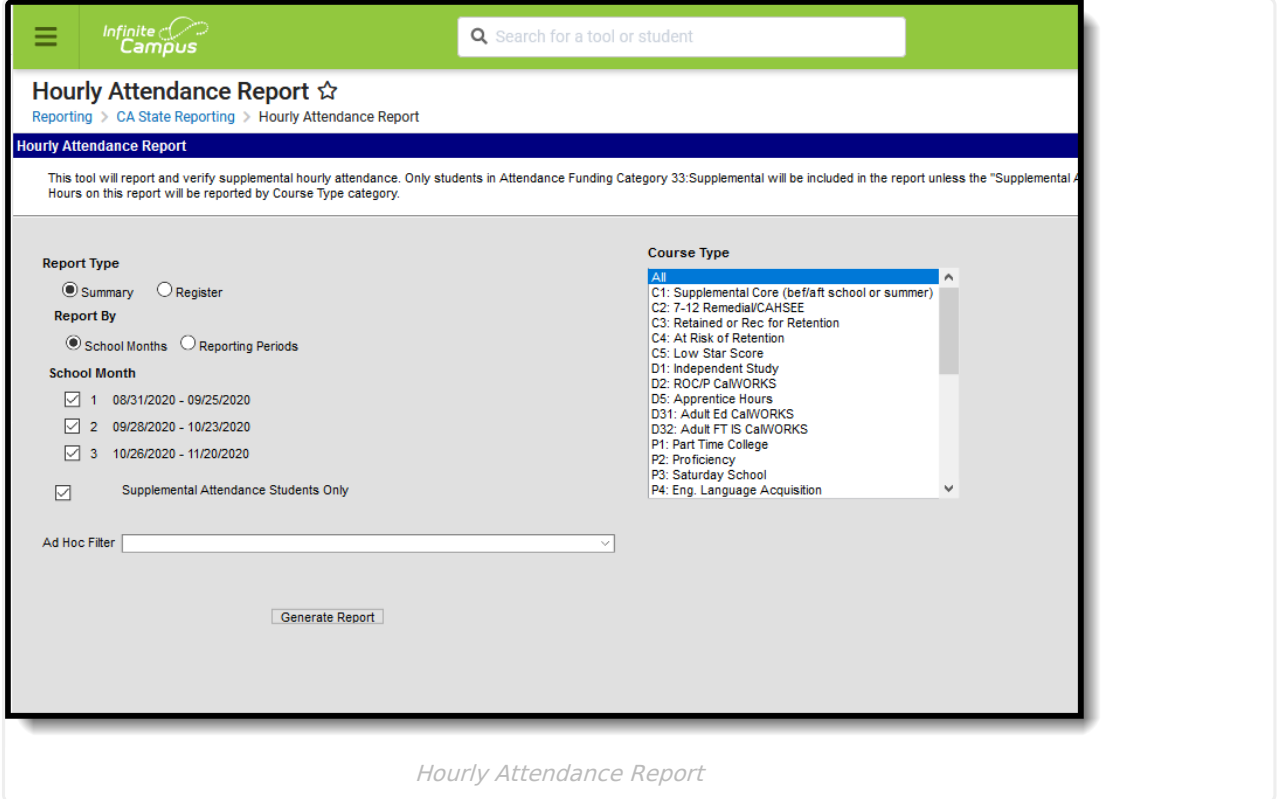

## **Report Logic**

Supplemental Hourly Attendance is counted only on courses with a Program Funding Category (Type dropdown list) code assigned on the Course editor. The calendars that use Supplemental Hourly Attendance should usually be separate from the calendars using regular attendance. Students enrolled in a calendar reporting Supplemental Hourly Attendance will usually have a code of 33: Supplemental in the Attendance Funding Category in the State Reporting [Enrollment](https://kb.infinitecampus.com/help/california-enrollment-editors) editor.

Hours Present is calculated by counting the number of minutes in each period the student is present during the reporting period and dividing that number by 60.

A student can only have one Attendance Funding Category per enrollment. This means the

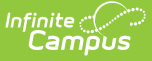

supplemental/hourly programs need a separate (partial) enrollment record for the student. Students may be scheduled into courses that have different Program Funding Categories. For example, a student may have Period 1 and 2 courses that are category S3 and Period 3 and 4 courses that are category C5. S3 and C5 categories will report separately on the report.

## **Report Editor**

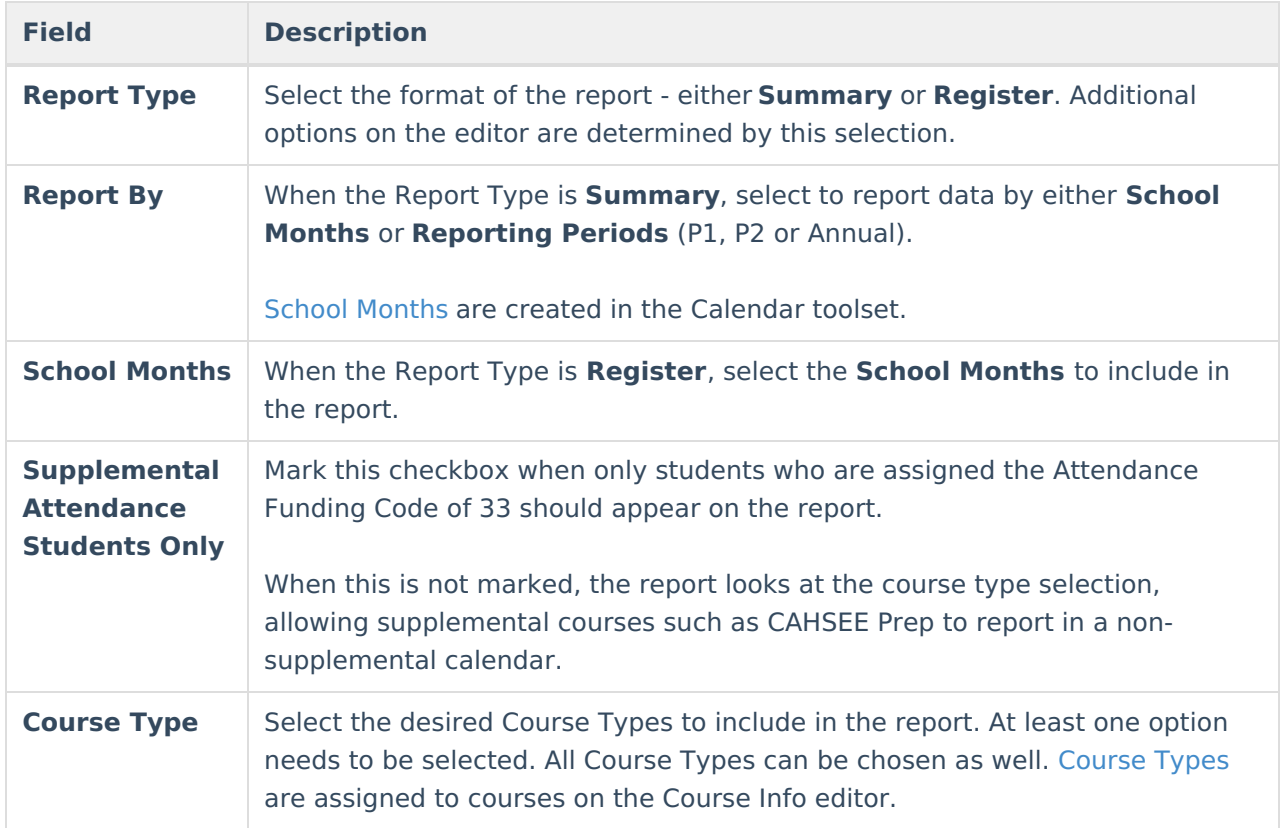

### **Generate the Hourly Attendance Report**

- 1. Select the desired **Report Type**.
- 2. If generating the **Summary Report Type**, choose the desired **Report By** option.
- 3. If generating the **Register Report Type**, select the desired **School Months** to include in the report.
- 4. If desired, mark the **Supplemental Attendance Students Only**.
- 5. Select the **Course Type** to be included in this report.
- 6. If desired, select the students on which to report by using an **Ad hoc Filter**.
- 7. Click the **Generate Report** button. The report will appear in PDF format, displaying the attendance information for the selected students.

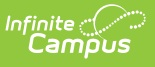

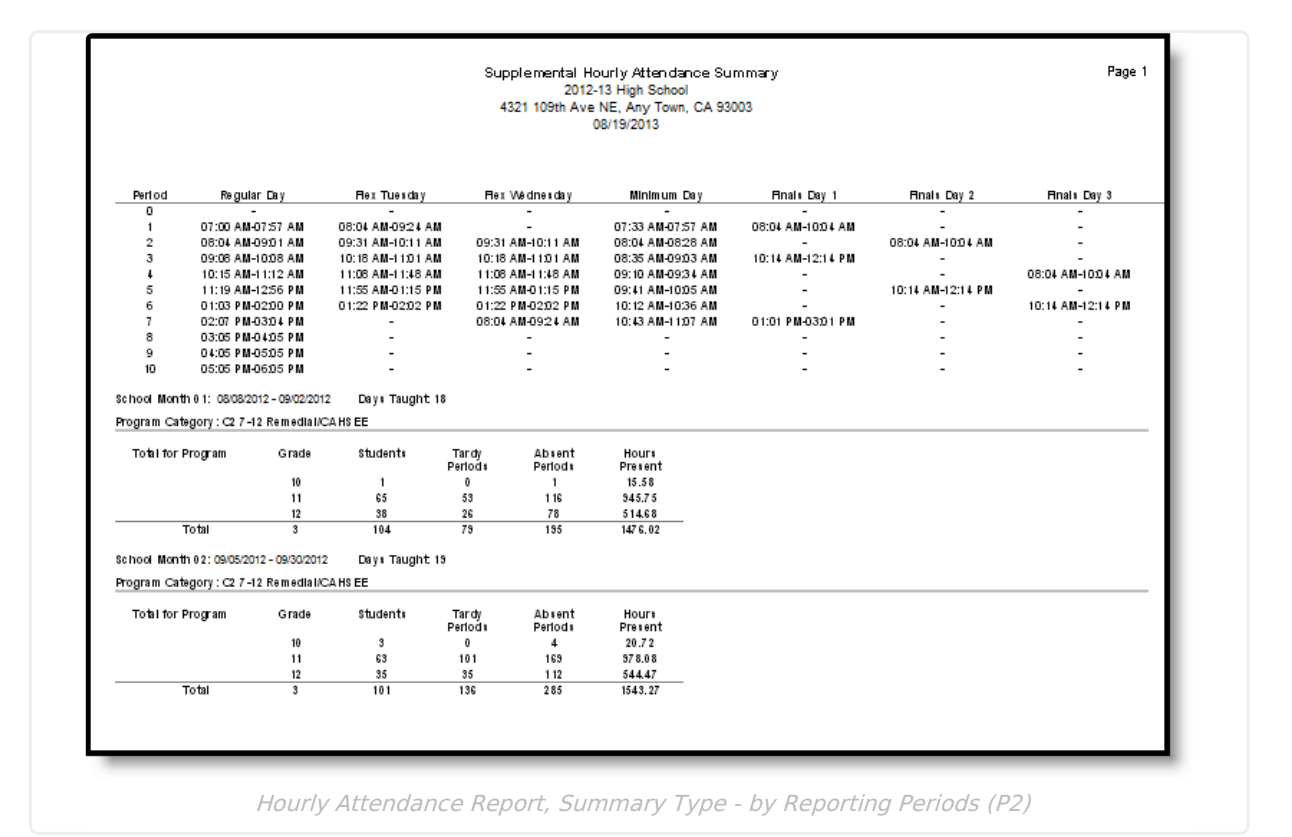

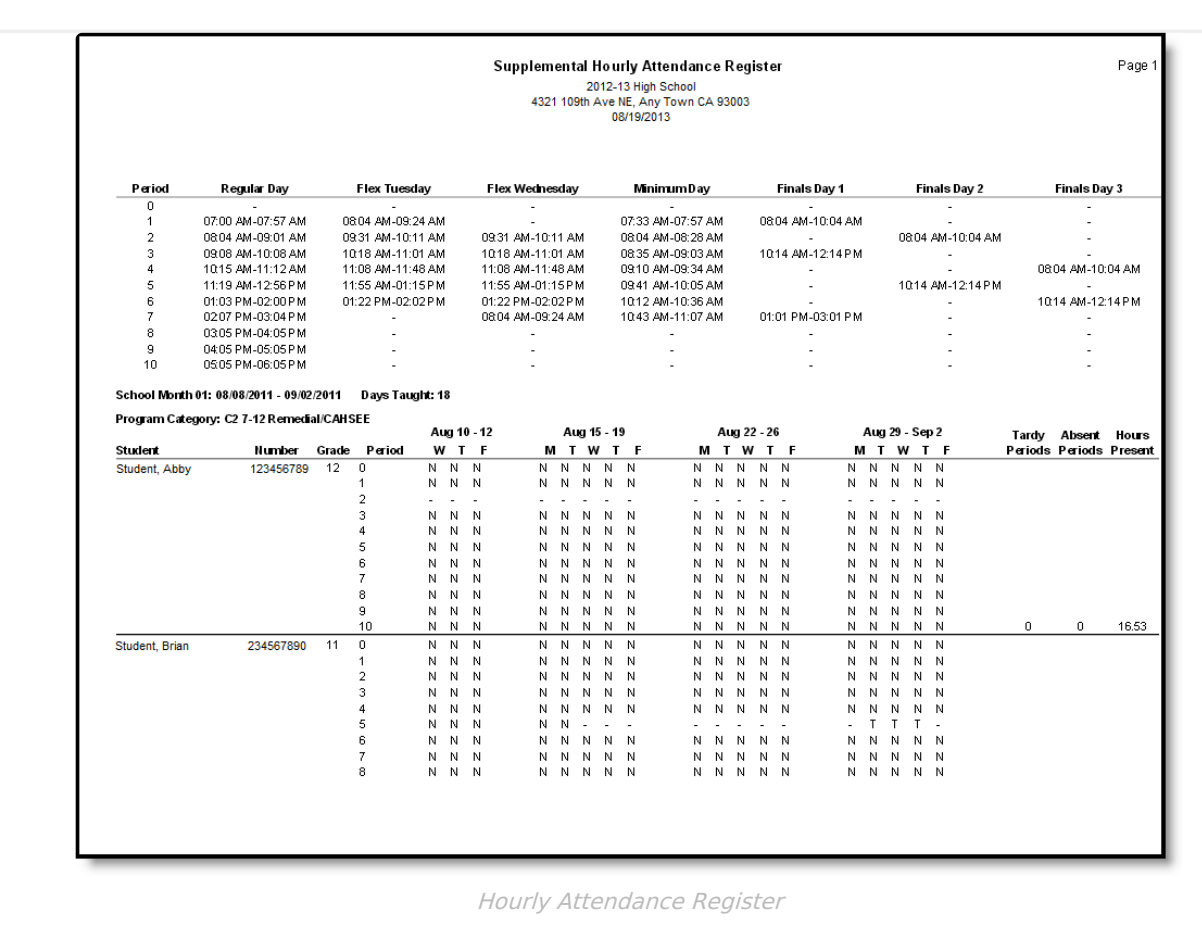

On the last page of the report, signature lines display, allowing users to verify the data contained in the report is accurate and complete.

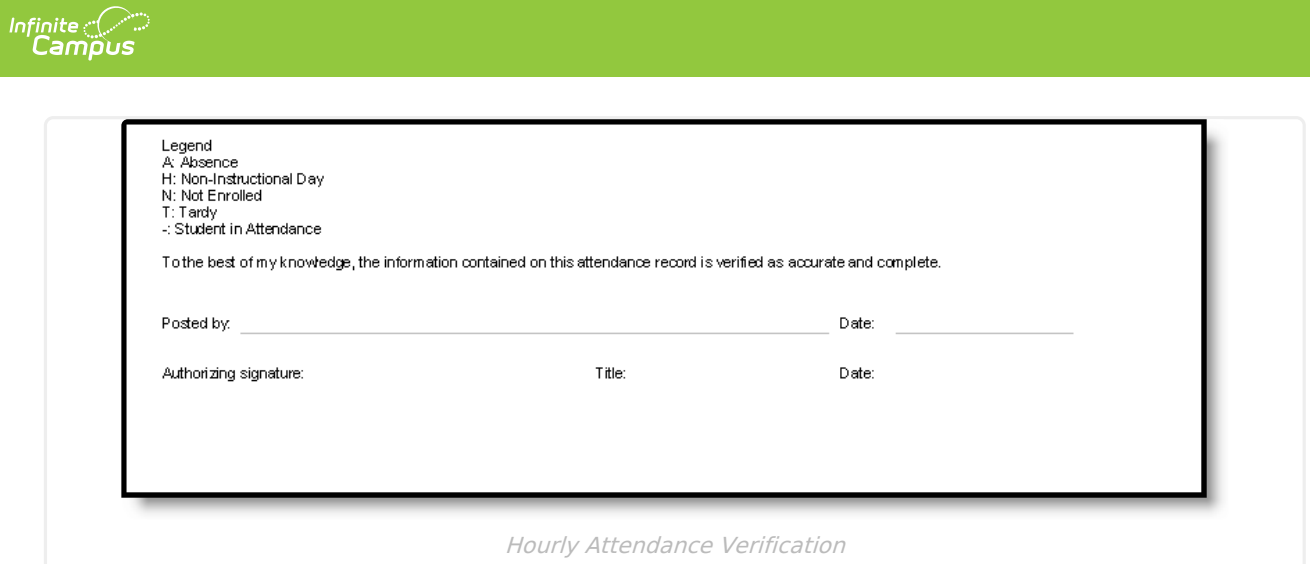

## **Report Layout**

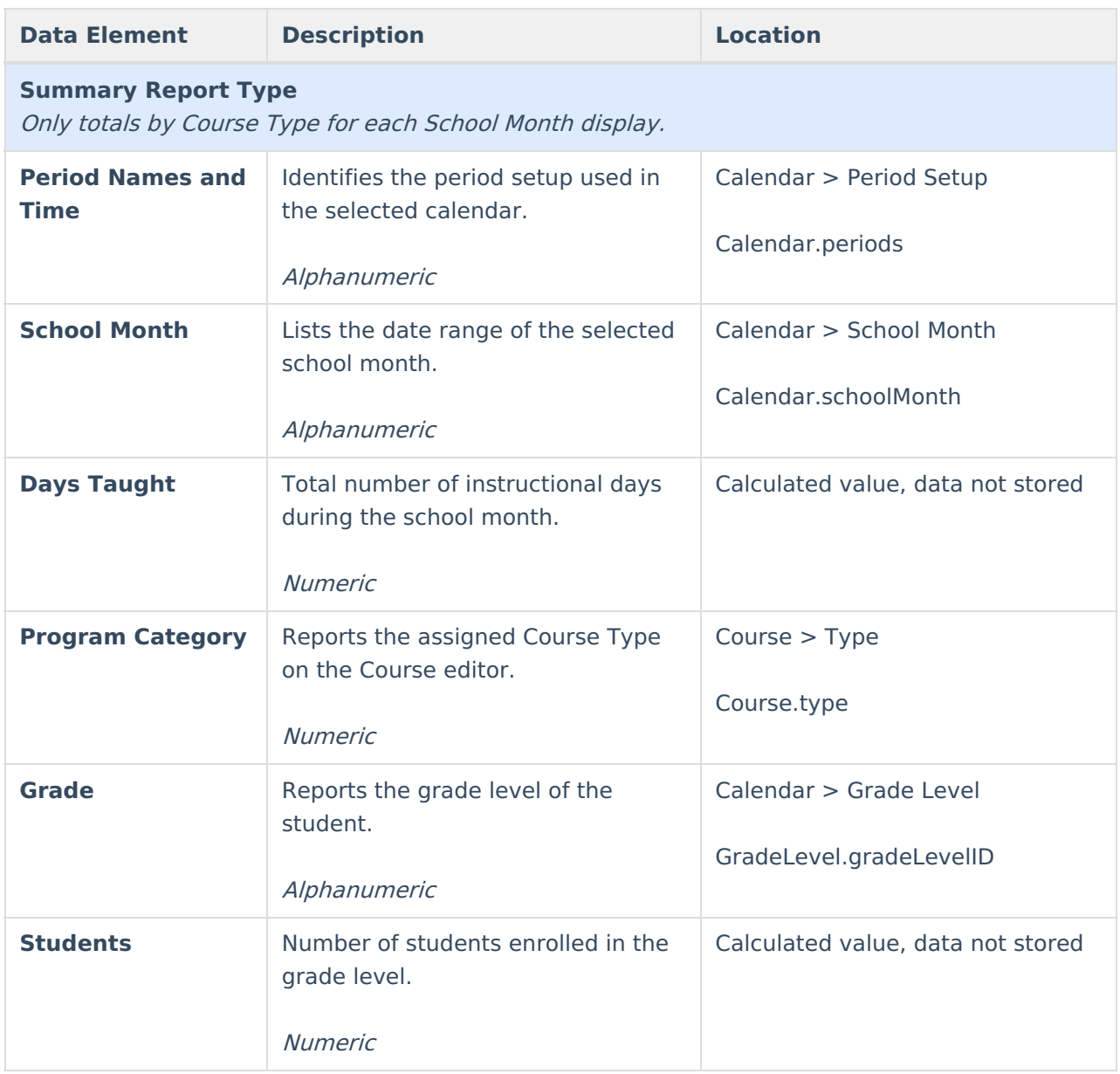

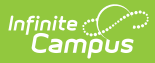

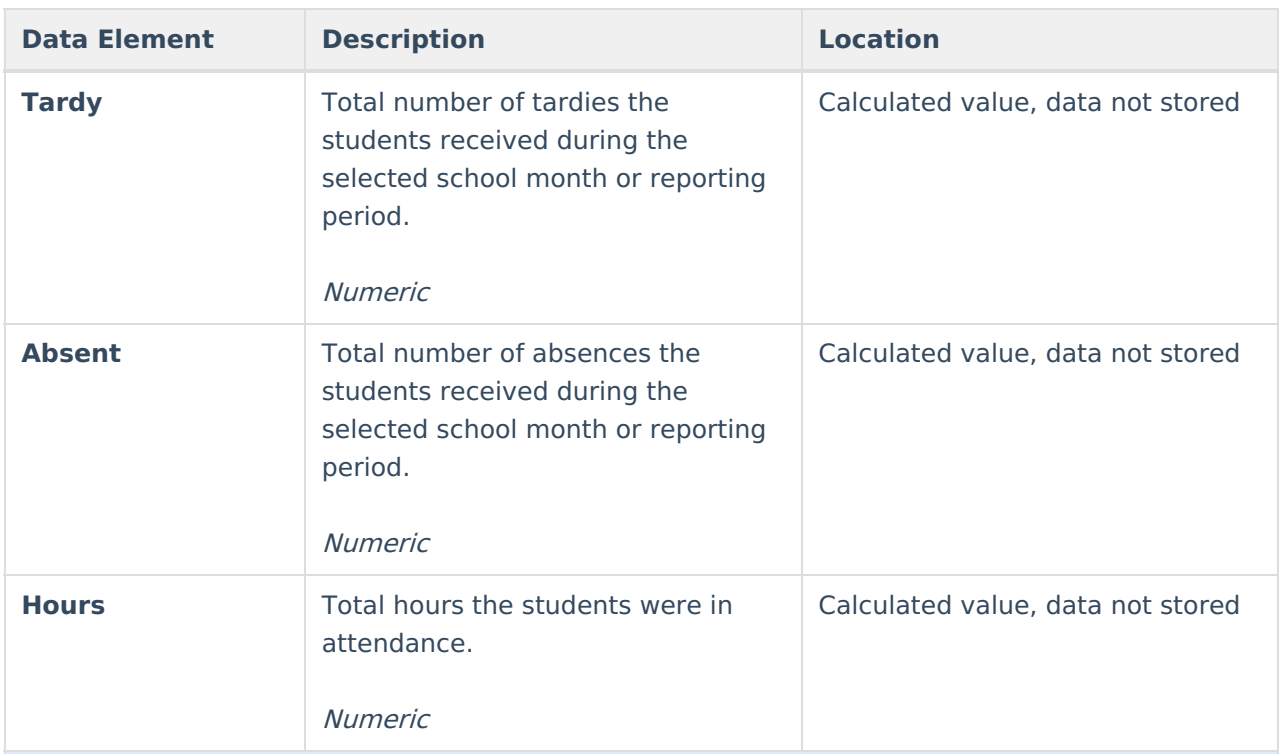

#### **Register Report Type**

A code for each period displays in each day in the School Month.

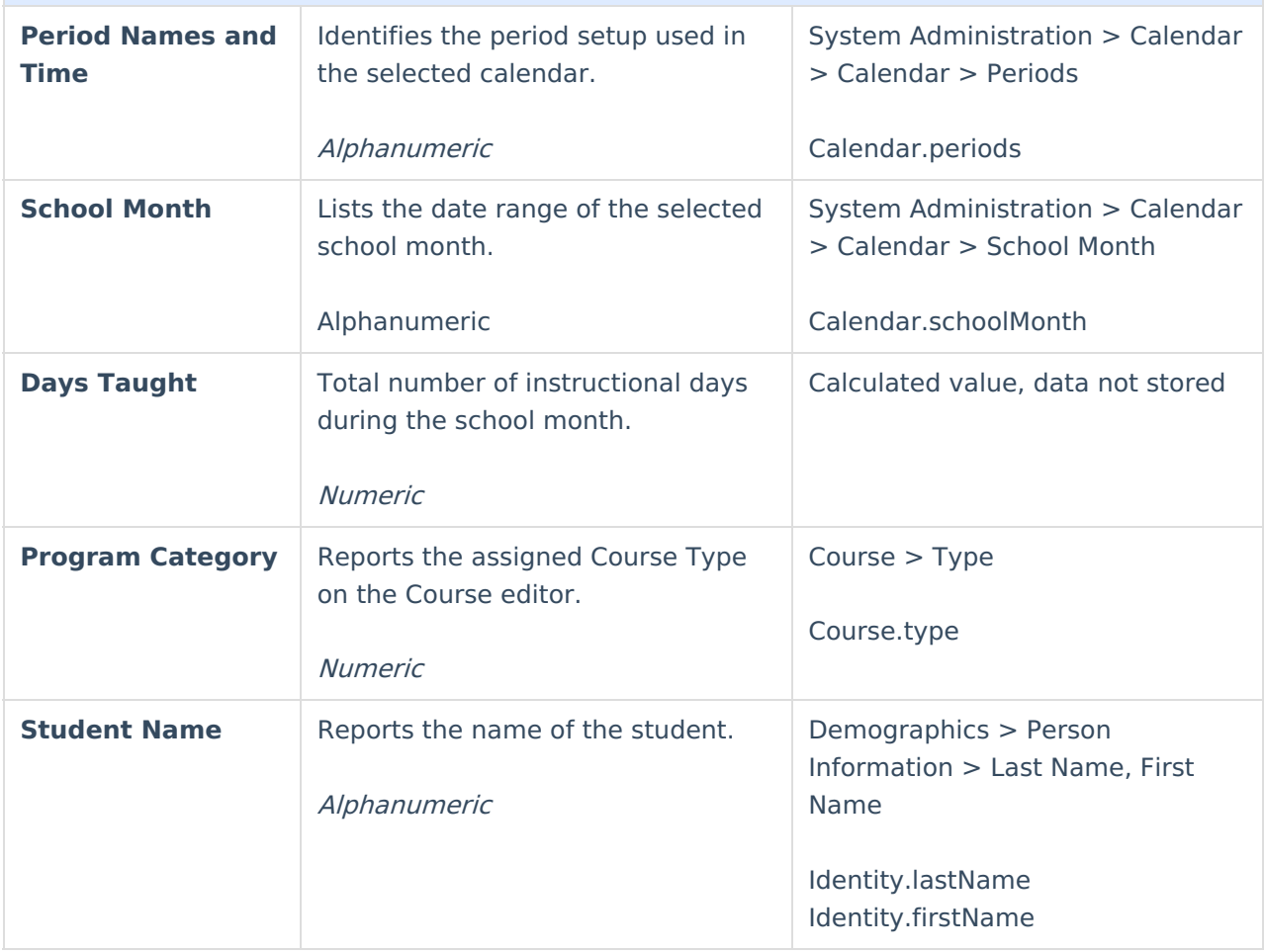

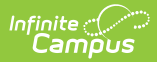

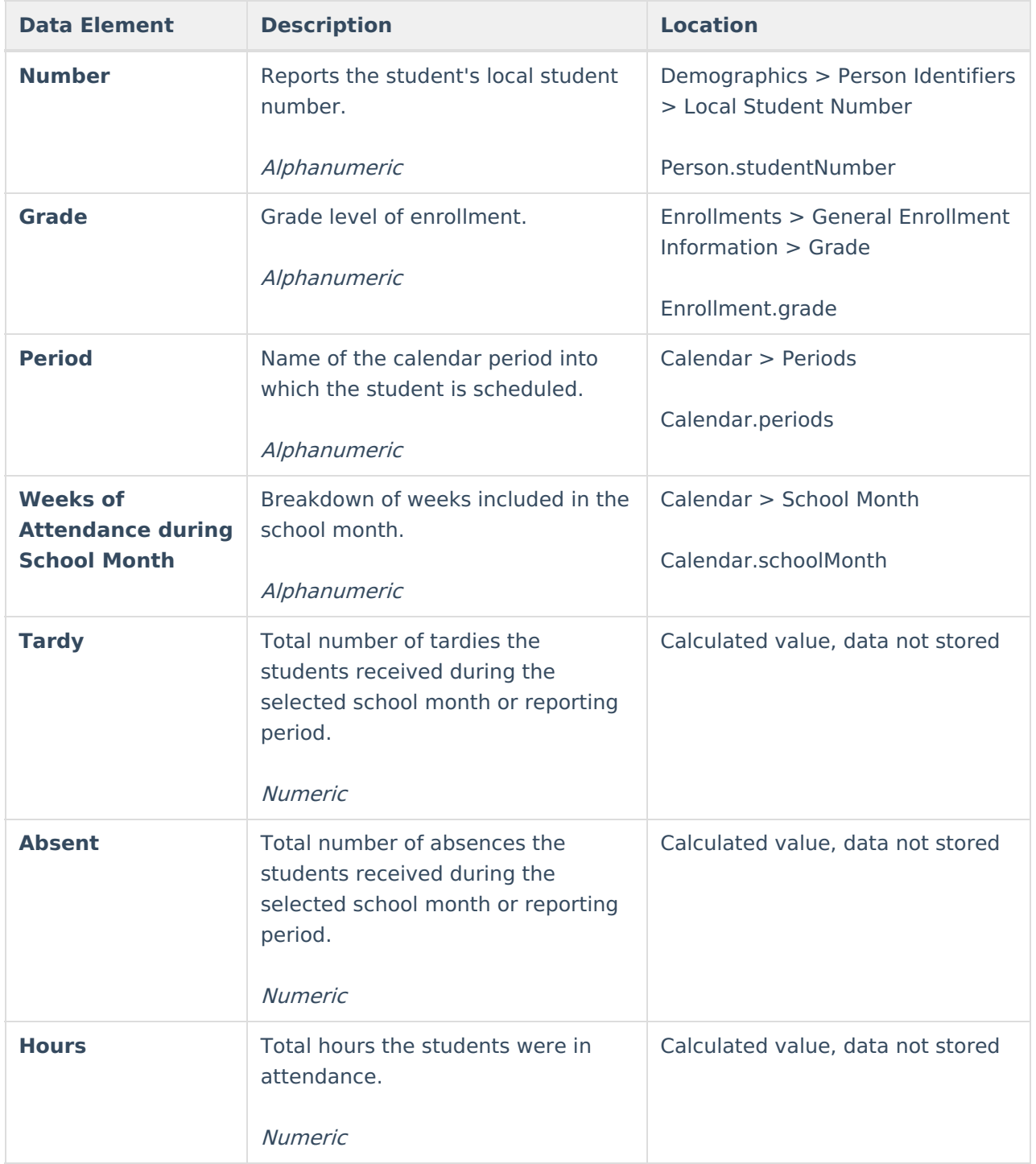